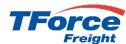

### How to Register for MyLTL

Go to www.tforcefreight.com, click on "Sign Up" to start the process

Beginning May 1, 2024, TForce Freight LTL will no longer be supported through UPS WorldShip®, UPS CampusShip®, UPS APIs, or the UPS website. As part of this transition, TForce Freight is providing a new, modern Identity Management platform which went live on Sunday, April 14, 2024 at 1pm Eastern DST.

We will provide any updates to the transition on our site (<a href="https://www.tforcefreight.com">https://www.tforcefreight.com</a>), in the below banner and in the Additional Information link.

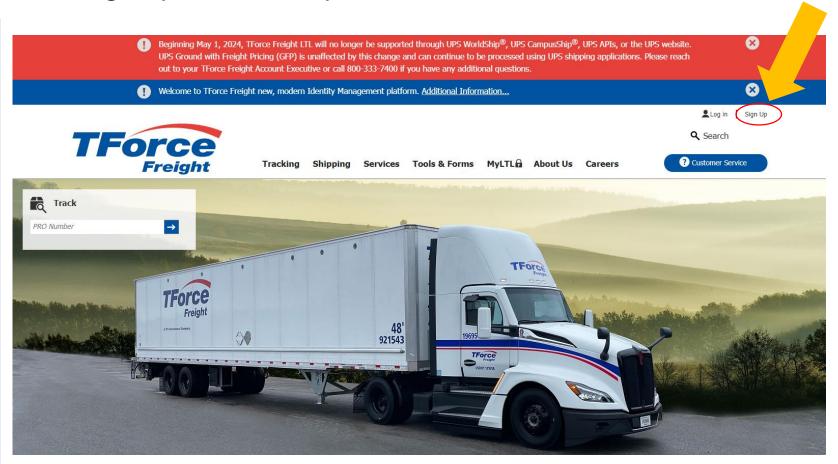

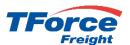

### How to Register for MyLTL

After clicking "Log In" on www.tforcefreight.com, you'll go to the new TForce Freight login page as shown below. Click on the **OK** button.

From this new page, you have the ability to log in, reset password, recover user name and sign up. There will be additional links on the <a href="https://www.tforcefreight.com">www.tforcefreight.com</a> site for sign up and other services.

There will be 2 distinct categories of first time users on the new site: Migrated Users and New Users.

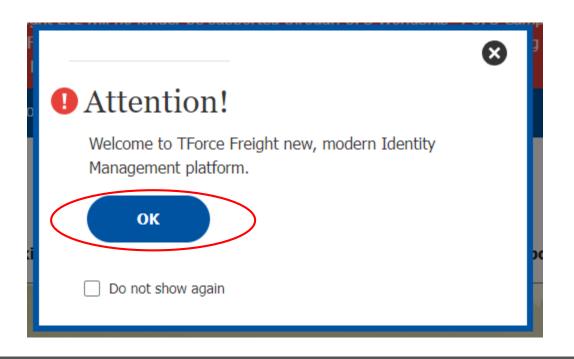

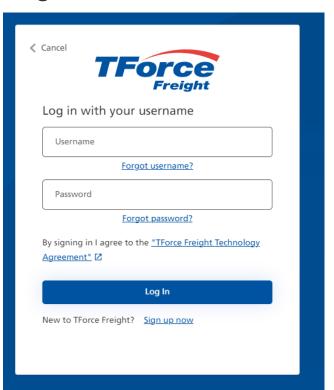

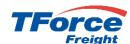

### How to Register for MyLTL - Migrated Users

### **Migrated Users**

If you have logged into MyLTL in the past two years then your existing MyLTL Username will automatically be migrated to the new service. For security purposes, we are not able to migrate your UPS.com password. To recover your migrated user name, click on the "Forgot Password?" link shown in the figure and you will be taken through the recover password flow. A detailed overview of that flow is provided below.

You will then be able to log into MyLTL with your **same** username and **new** password. If available, your user data, which includes BOL History and Templates, will be automatically migrated. There are **no** changes to MyLTL. You will be able to Tender shipments (Ship), Track shipments (Track), Schedule pick-ups (Pickup), and View documents (View).

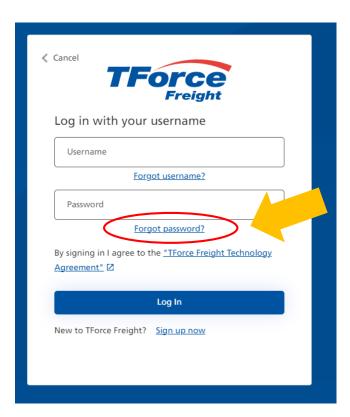

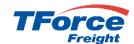

### How to Register for MyLTL – New Users

#### **New Users**

If you have not logged into or enrolled in MyLTL in the past 2 years, your Username will not be automatically migrated and you will be considered a "New User."

If you are a "New User", then you will need to click on the "Sign Up" link from the site or from the Log In page.

You will be automatically enrolled as part of the Sign Up process. As in the past, once signed up and enrolled, your enrollment will go through the standard approval process that typically takes from 24 to 48 hours.

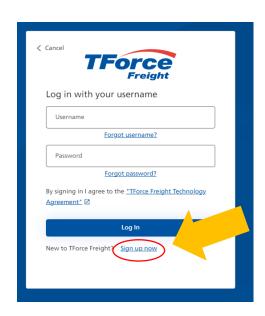

### Sample Sign Up Form

|                        | Address* ③          |
|------------------------|---------------------|
|                        | Address             |
| TForce Freight         | Country* ③          |
| Sign Up                | United States       |
| 3.g 0p                 | ZIP Code* ③         |
| Email Address* ①       | ZIP Code            |
| Email Address          | City*               |
|                        | City                |
| Send verification code | State*              |
| Log In*                | State               |
| Log In                 | Phone* ②            |
| Password* ③            | Phone               |
| Password               | Job Title*          |
| Confirm Password* ③    | Job Title           |
| Confirm Password       | PRO Number ③        |
| First Name*            | PRO Number          |
| First Name             | Locations to View ③ |
| Last Name*             |                     |
| Last Name              |                     |
| Company*               | User Type* ⑦        |
| Company                | End User            |
| Address* ③             | Send Email Updates  |
| Address                |                     |
| Country* ③             | C                   |
| United States 🗸        |                     |
|                        |                     |

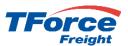

### How to Register for MyLTL – CIAM Features

As part of the new TForce Freight CIAM (Customer Identity Access Management) Solution, you will have access to the same features provided in the legacy offering. See descriptions below for a brief overview.

#### Log In

When you click on the same "Log In" link on the site, you will be taken to the new TForce Freight log in page as described above. From this page, you can log in, reset your user name or even sign up.

### Sign Up

When you click on either of the two "Sign Up" links on the site, you will be taken to the TForce Freight sign up page as described above. From this page, you can both sign up and enroll at the same time.

#### **Enrollment**

To improve the user experience, enrollment is now part of the sign up process and you will be automatically enrolled upon signup. As noted above, there is still an approval process for new users.

#### **Password Reset**

If you have forgotten your password, you can reset it by following the new reset flow. As in the legacy application, you must have a valid combination of username and registered email and supply a one-time token. Simply click on the "Forgot Password?" link to start the flow. For detailed instructions read Password Recovery Flow

#### **Recover User Name**

If you have forgotten your username, you can recover the name by following the new recover username flow. As in the legacy application, you must have a valid registered email address and supply a one-time token. Simply click on the "Forgot Username?" link to start the flow.

#### **View/Edit Profile**

You will be able to maintain not only your login properties but also enrollment properties by clicking on the Profile link from main page.

## How to Register for MyLTL – Logging In for the First Time

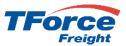

All users should click on the Login Link from <a href="https://www.tforcefreight.com">www.tforcefreight.com</a>, taking you to the new log in page.

Migrated Users Click on **Forgot Password** and follow the normal <u>Password Recovery Flow</u> (see instructions below). Please remember that if you were successfully migrated, your Username has not changed but your password will be different. Thus, the need to reset your password. Follow instructions for calling <u>Customer Service</u> (see below).

After successfully logging into MyLTL you may be prompted to migrate your user data, which includes BOL Defaults, Templates, etc.

Press **OK** to migrate your data. This may take a few seconds. If your data is successfully migrated, you will see the "Successful" text. If it is not successfully migrated, you will see the "Not Successful" text. Please press **OK** in either case. If "Not Successful" is shown, please call **Customer Service** as instructed.

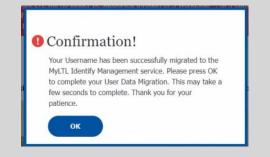

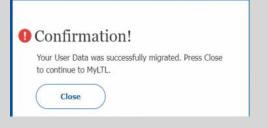

**New Users** 

If you are a New User, please follow the Sign Up flow. If you know that you've logged into MyLTL in the last 2 years, please call Customer Service to confirm that you need to Sign Up, as it could just be a username/password mismatch that we can fix.

### How to Register for MyLTL – Logging In After the First Time

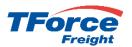

Click on the Login Link from <a href="https://www.tforcefreight.com">www.tforcefreight.com</a>, taking you to the new log in page.

Key your Username and Password (rules provided) and press the Log In button. If you cannot remember your password, click on "Forgot Password?" (See Password Recover Flow). If you cannot remember your Username, click on "Forgot Username?" (See Recover Username Flow).

If your credentials (Username/Password) match our records, you will be logged in and ready to use MyLTL. You will now see Log Out and first and last name instead of Login and Sign Up. Once you have finished your work, please click the **Log Out Button** to return to the www.tforcefreight.com public home page.

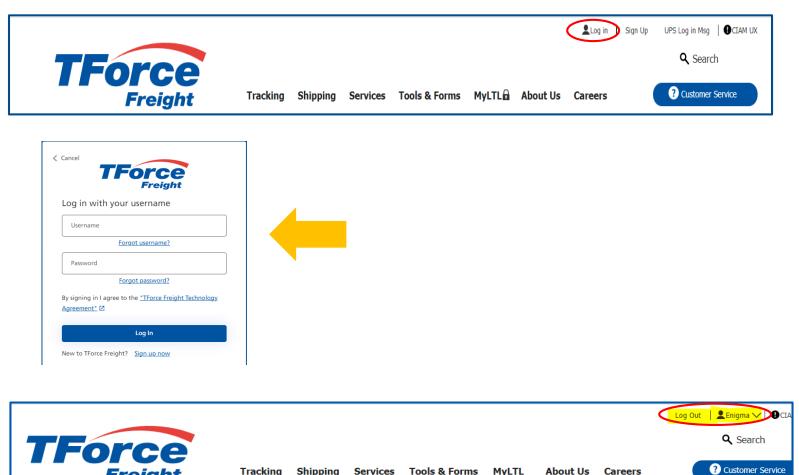

Tracking Shipping Services Tools & Forms MyLTL

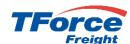

### How to Register for MyLTL – Sign Up Flow

Click on "Sign Up" link on www.tforcefreight.com to view the Sign Up page.

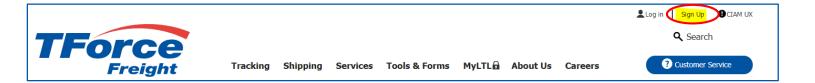

You can alternatively click on "**Sign Up**" link from Log In page, both show the Sign Up form as shown here.

Please fill out the fields marked with an asterisk (\*), as they are required. There is detailed help text on any field that is not self-explanatory that you can click to view.

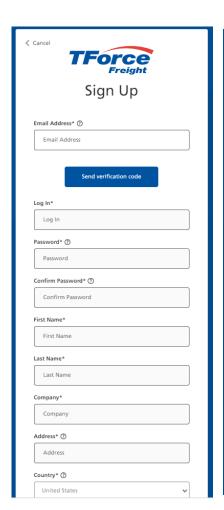

| Address             |        |
|---------------------|--------|
| Country* ③          |        |
| United States       | ~      |
| ZIP Code* ③         |        |
| ZIP Code            |        |
| City*               |        |
| City                |        |
| State*              |        |
| State               | ~      |
| Phone* ③            |        |
| Phone               |        |
| Job Title*          |        |
| Job Title           | ~      |
| PRO Number ③        |        |
| PRO Number          |        |
| Locations to View ③ |        |
|                     |        |
|                     |        |
| User Type* ⑦        |        |
| End User            |        |
| End oser            |        |
| Send Email Updates  | Cancel |
|                     |        |

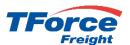

### How to Register for MyLTL – Sign Up Flow

#### Follow these basic steps:

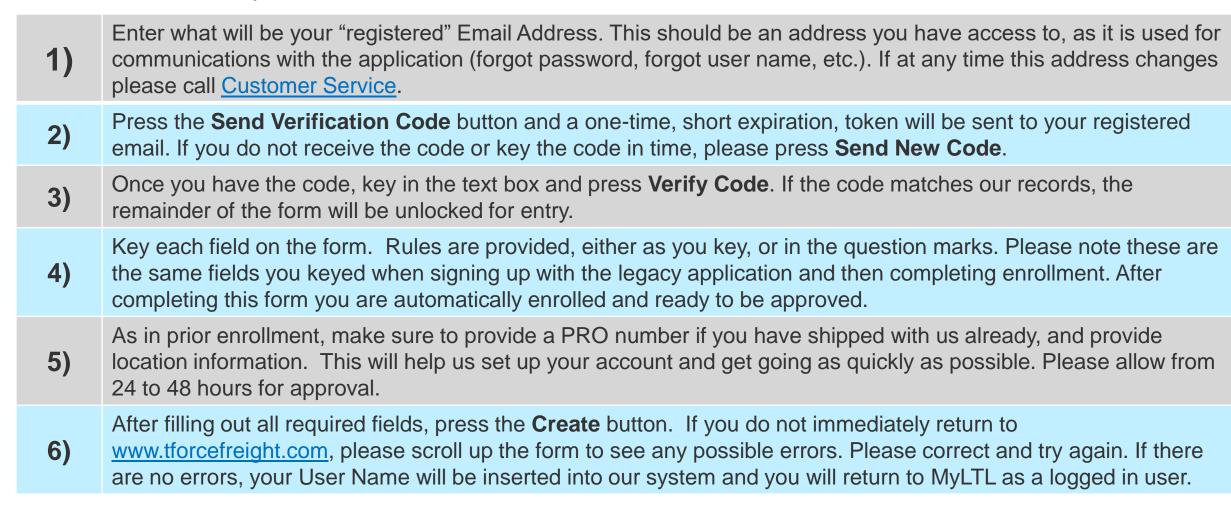

## How to Register for MyLTL – Password Recovery Flow

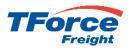

Click on "Log In" link on www.tforcefreight.com to view the Log Page.

Click on the highlighted "Forgot Password" link to view the Password Reset page.

Key the Username and the email address associated with that name. After keying both Username and Email, press the **Send Verification Code** button.

In a few seconds, you will receive an email with Subject of "TForce Freight account email verification code". Within that email will be a 6 digit code as shown below. Please enter the code in the provided box and press the **Verify Code** button.

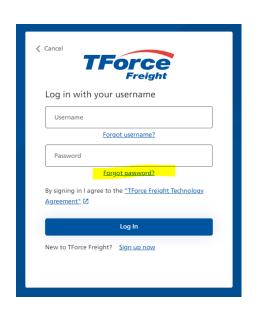

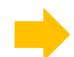

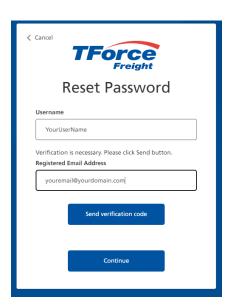

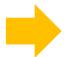

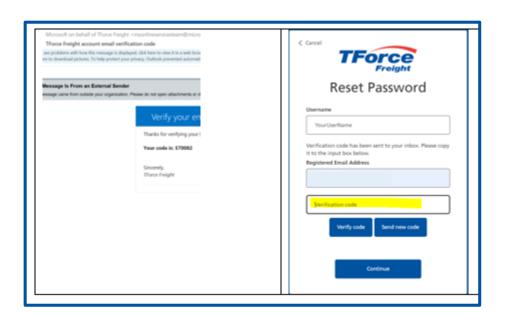

## How to Register for MyLTL – Password Recovery Flow

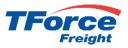

You will be shown the following page with your email address (our test account is hidden for security reasons). Press the **Continue** button to view the Reset Password page.

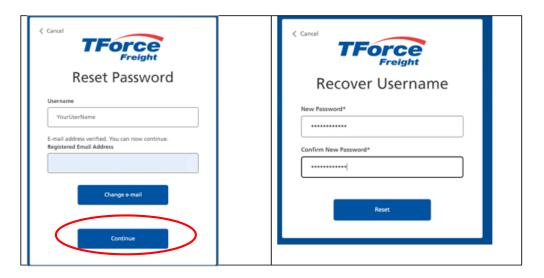

Key your password (rules are provided on entry) and confirm and press the **Reset** button. If your passwords match and meet the rules then your password will be reset and you will return to the MyLTL home page as a logged in user. **Best practice is to log out, close your browser, open your browser, and Log Into MyLTL again. This will validate if your new password works.** 

If you do not receive an Email with a verification code within 5 minutes it is very likely you either were not migrated successfully or there is a mismatch between your Username and your Email. Please call <a href="Customer Service">Customer Service</a> and they can assist. If they cannot find your Username in the system, they may ask you to Sign Up. If after receiving you email and clicking on Reset you receive the below error, there is likely a mismatch between your Username and Email provides. Please call <a href="Customer Service">Customer Service</a> and they can assist. If they cannot find your Username in the system, they may ask you to Sign Up.

### Reset Password

An account could not be found for the provided user ID.

## How to Register for MyLTL – Recover Username Flow

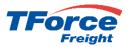

If you cannot remember your Username, do not worry. As long as you can provide a valid registered email, we can help. From the Log In screen please press **Forgot Username**.

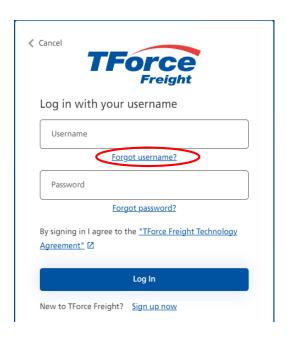

From the Recover Username form key your registered email address and press the **Send Verification Code** button. You will receive an email with a one-time token. Key token and press **Verify Code**. If code does not arrive or has expired, press **Send New Code**. If code agrees with our records, the **Continue** button will be made available. Please press to continue.

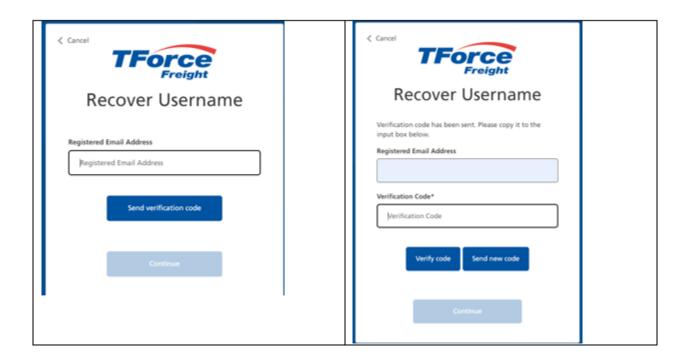

# How to Register for MyLTL – UPS Ground with Freight Pricing

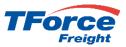

The first time you do a UPS Ground with Freight Pricing Rate, you will have to add your UPS accounts and give us permission to make calls on your behalf. This is a one-time process, once signed up you will rate and ship as you always have.

#### **Steps to Register and Call**

Browse to the Rating request page
(https://www.tforcefreight.com/ltl/myltl/RateEstimate)
and choose "UPS Ground with Freight Pricing" as
Freight Service as shown below. The below banner
will be shown if you have not already added your
small pack accounts. You can also do this by
browsing to the User Accounts page
https://www.tforcefreight.com/ltl/myltl/UPSGroundwith
FreightPricingUserAccount) or by choosing MyLTL
User Accounts menu option. Click on the Add UPS
Account button to go to the user accounts page.

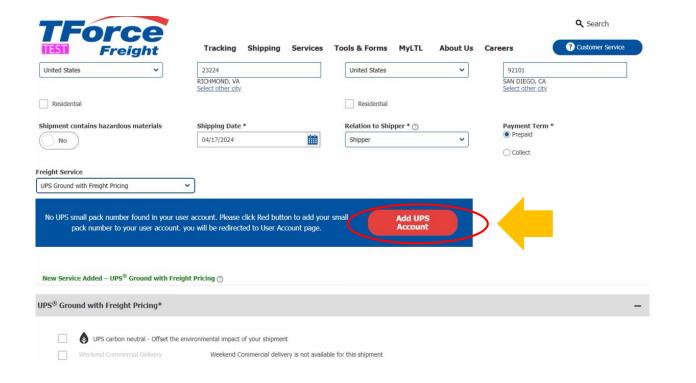

# How to Register for MyLTL – UPS Ground with Freight Pricing - Continued

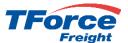

### **Steps to Register and Call**

From the User Accounts page you can manage your small package accounts using the below grid. To add a new account click on the **Add New Account** button. From the New Account page, key your 6 character small pack account and choose type of Class, Density or Other and press the **Save** button. Press cancel if you do not want to save your account.

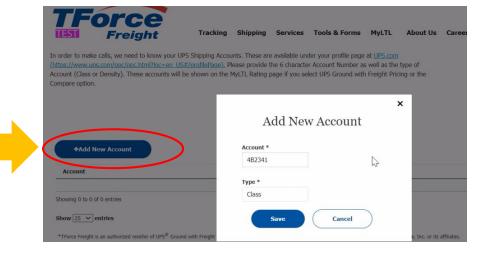

As shown here, your account will be added to the below grid. If you need to change an account click on the **Edit** button on the same row as the account. Click on **Delete** button if you want to remove your account. You can add as many accounts as needed. Please note these accounts will show up in the drop list on the Rating request page.

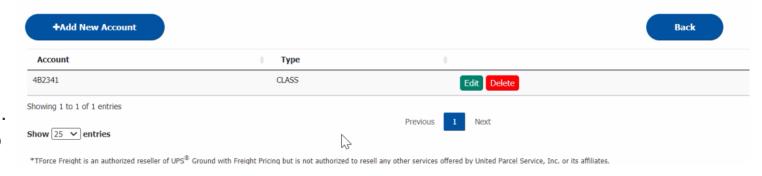

# How to Register for MyLTL – UPS Ground with Freight Pricing - Continued

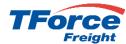

### **Steps to Register and Call**

Once accounts have been added, you can click on the back button to return to the Rating request page and again choose the UPS Ground with Freight Pricing freight service option. You can also navigate using Shipping menu page. Now that you have at least one account, we will check to see if you have already "granted" permission for us to call the UPS API on our behalf. If you have not, the "Grant" banner will be shown. Click on the **Grant** button to browse to the UPS authentication flow.

From the UPS Log In page key your My UPS Username. This is the name you signed up with at UPS.com and are able to manage your small package accounts. It is likely the name you used for MyLTL prior to the move to the TForce Freight Log In. While you may have used the same Username for both the prior and new log in experiences, it is not a requirement. Please key the Username associated with your UPS accounts, then click the agreement checkbox and press the **Continue** button to view the Password page.

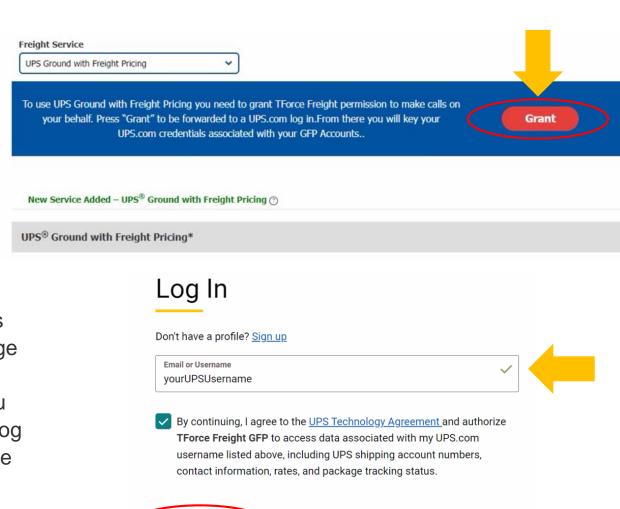

Forgot Username/Password

Continue 3

# How to Register for MyLTL – UPS Ground with Freight Pricing - Continued

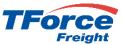

#### **Steps to Register and Call**

From the Password page, view "Welcome back" to make sure you have correctly keyed your UPS Username. Then key the password associated with your UPS Username. When UPS authenticates the Username and Password combination, you will automatically return to the TForce Freight Rating request page. You have been automatically registered you and you are now ready to begin both Rating and Shipping with UPS Ground with Freight Pricing. As mentioned earlier, the accounts you have added are shown in the "Select Account" list and you will both rate and ship just as you did in the legacy version. Unless your UPS access expires, you will not have to repeat the Grant. Additionally, only you can remove or manage your accounts.

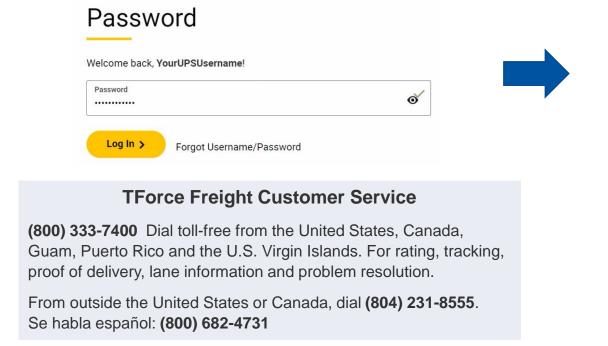

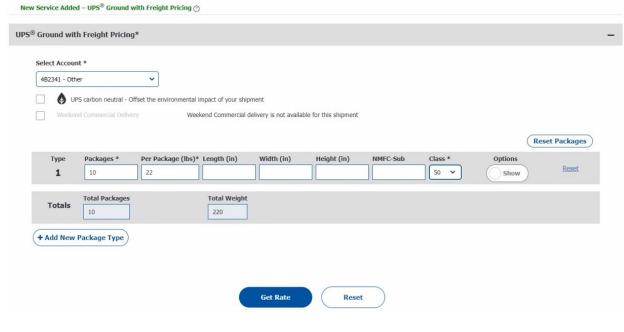

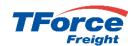

### Thank you!

We hope you now feel comfortable and confident in using MyLTL to quote your LTL and GFP shipments and look forwarding to providing you with great service!